# PayPal 決済サービス

決済モジュール運用マニュアル

作成日:2020年12月21日 更新日:2024年8月7日 株式会社Welcart

# <span id="page-1-0"></span>目 次

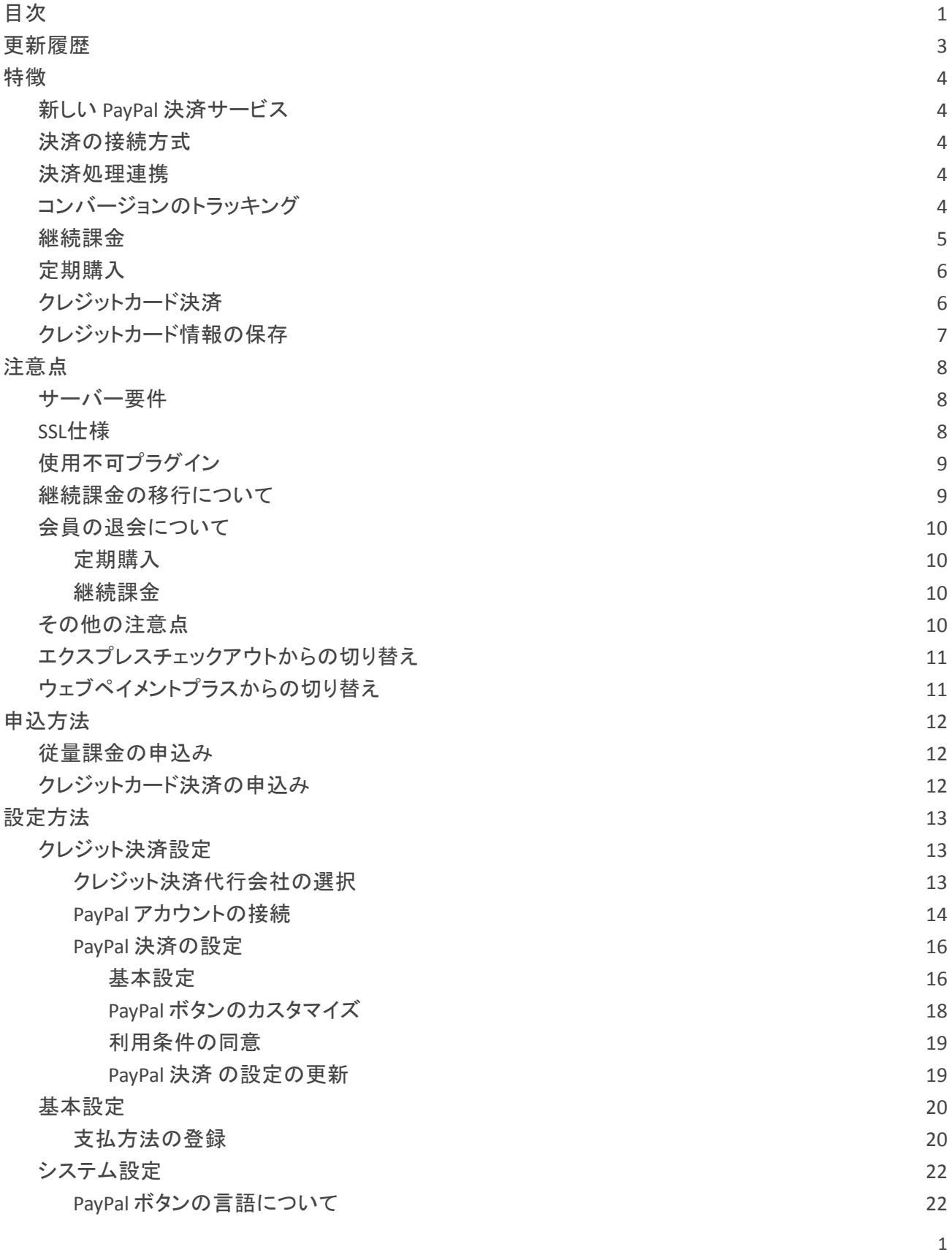

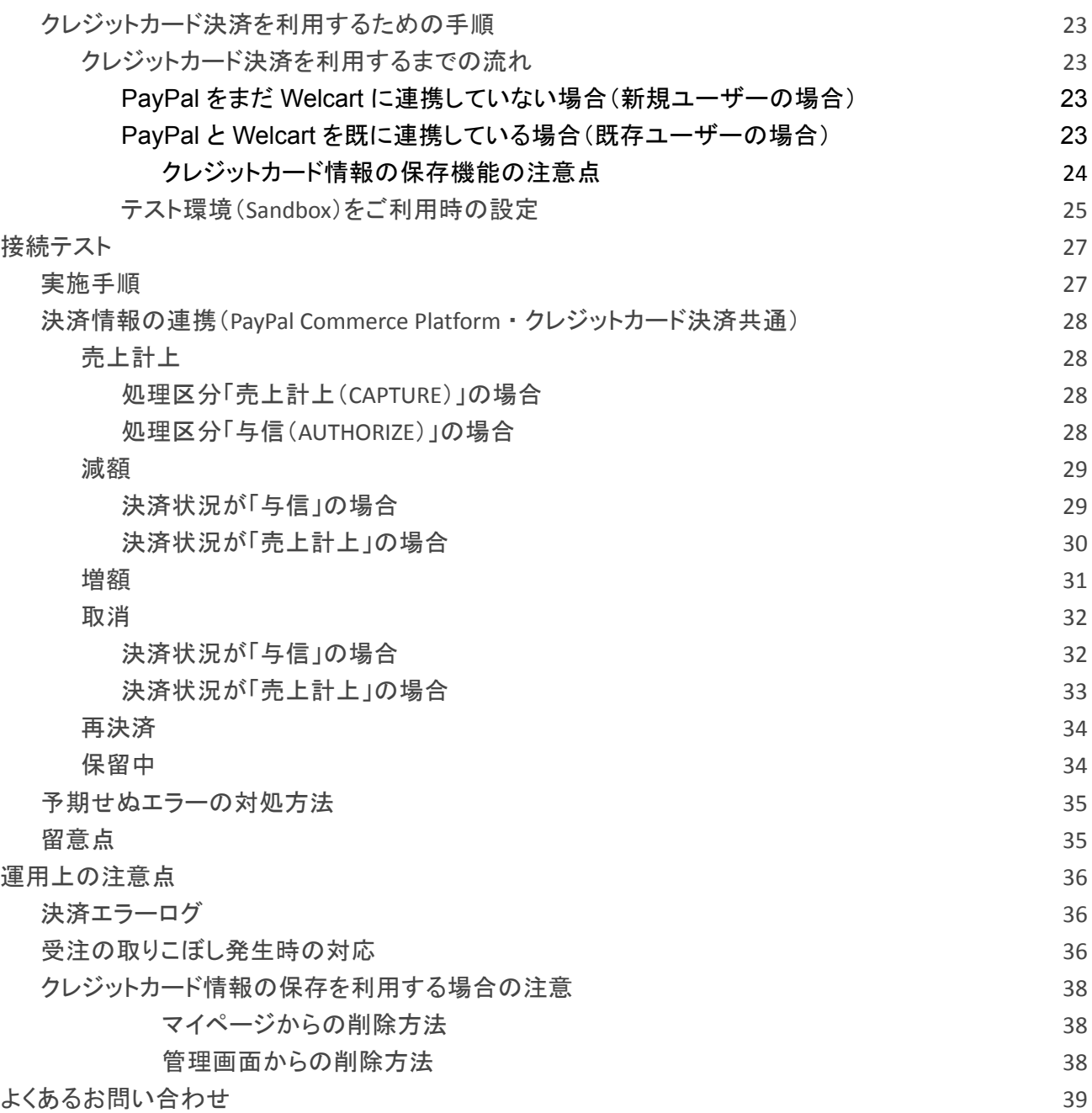

# <span id="page-3-0"></span>更新履歴

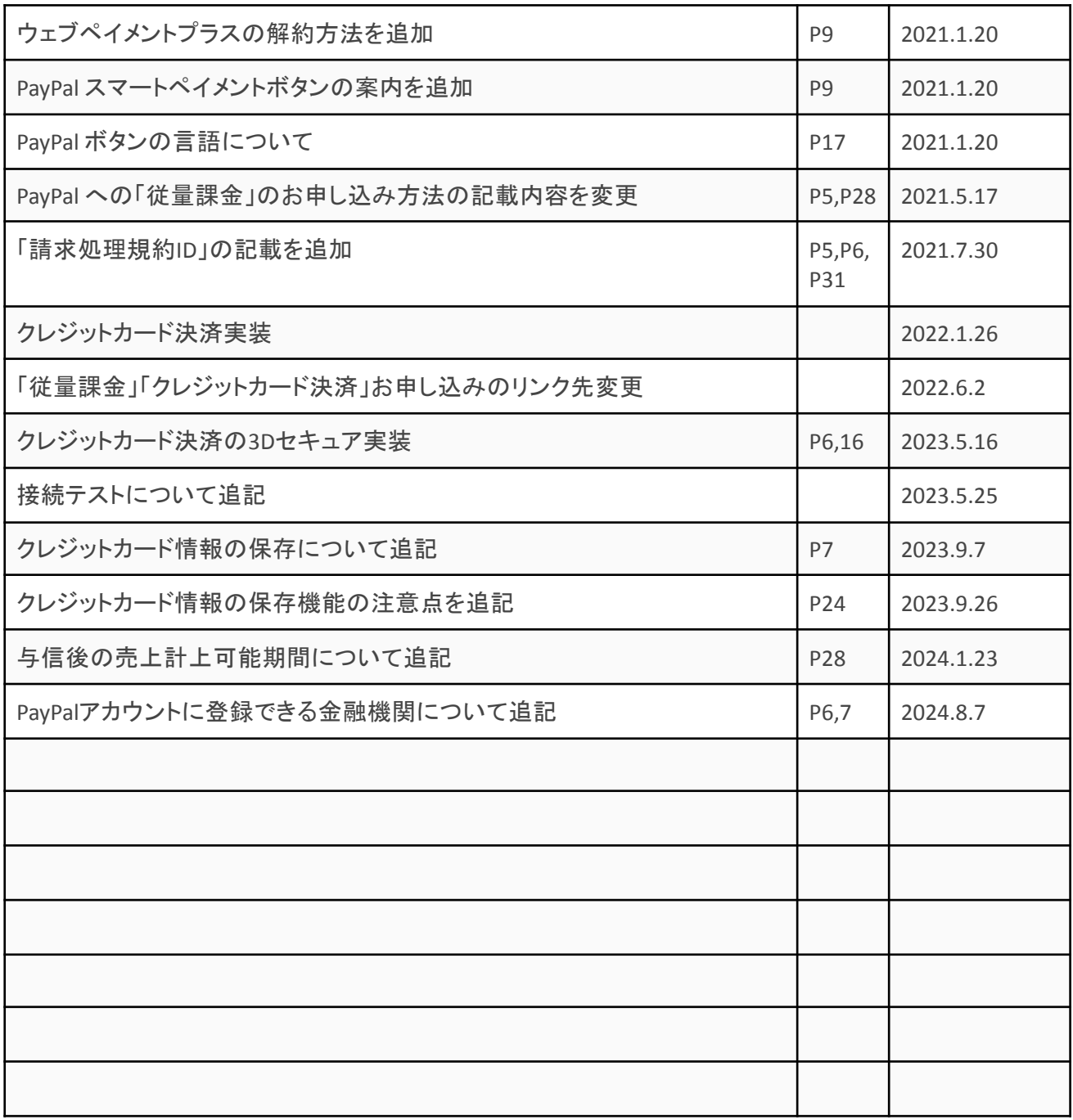

## <span id="page-4-0"></span>特徴

<span id="page-4-1"></span>新しい **PayPal** 決済サービス

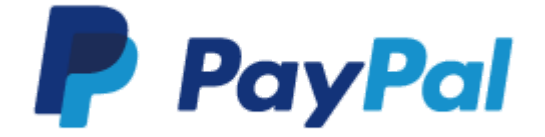

Welcart の PayPal 決済APIが大幅リニューアルし、PayPal エクスプレスチェックアウトと PayPal ウェブペイメ ントプラスが新しく PayPal Commerce Platform に変わります。 Welcart 2.1 にアップグレードすると、強制的に PayPal エクスプレスチェックアウトと PayPal ウェブペイメン トプラスが利用できなくなります。 PayPal 決済サービスを利用し続ける場合は、PayPal Commerce Platform の設定を行ってください。

Welcart 2.5 より、決済種別[にクレジットカード決済](#page-8-0)が追加されました。

#### <span id="page-4-2"></span>決済の接続方式

内容確認画面にて PayPal のチェックアウトボタンをクリックすると PayPal 決済のミニブラウザがポップアッ プ表示されて決済を完結します。デザインの統一性が保て、スムーズなチェックアウトが可能で、かご落 ちしにくいと言われています。

Welcart 2.5 より、決済種別[にクレジットカード決済](#page-8-0)が追加されました。

#### <span id="page-4-3"></span>決済処理連携

与信から売上計上への変更や与信取消・返金が、売り手アカウントにログインすることなく、Welcartの管 理画面から操作することができます。

## <span id="page-4-4"></span>コンバージョンのトラッキング

コンバージョンのトラッキングが可能です。

#### <span id="page-5-0"></span>継続課金

雑誌の定期購読やオンライン教室のレッスン料の徴収など、ダウンロード商品・サービス商品の継続課 金を行うことができます。

継続課金を行う場合は、Welcart 会員システムは必ず「利用する」に設定してください。

PayPal エクスプレスチェックアウトでは、Welcart 専用拡張プラグイン「WCEX DL Seller」と PayPal の「定期 支払い」を利用して継続課金を実現していました。

Welcart の継続課金データと PayPal の定期支払いデータは連動しておらず、返金や課金取消などはそ れぞれ操作を行う必要がありました。

PayPal Commerce Platform では、課金日の設定・変更や返金・課金取消などが Welcart の管理画面上で 行えるようになります。

PayPal Commerce Platform で継続課金を行うには、Welcart 専用拡張プラグイン「WCEX DL Seller(ver3.1.1 以降)」の導入が必要になります。

継続課金商品の初回購入時に、PayPal から「請求処理規約ID」が発行されます。 Welcart ではこの「請求処理規約ID」を紐付けており、サンキューメールおよびWelcart の継続課金会員 情報画面に「請求処理規約ID」が表示されます。(Welcart 2.2.5 以降) また、[管理画面 > Welcart Management > 継続課金会員リスト]の操作フィールドから「請求処理規約ID」 で検索することができます。

※継続課金を行う場合は、ペイパルへの「従量課金」の利用申請・審査が必要となります。利用申請に ついては下記の内容をご確認の上お申し込み下さい。

- 1. 新規のお申し込みの場合、[こちらのフォームか](https://www.paypal.com/jp/webapps/mpp/contact-sales)らお申し込み下さい。 「お問い合わせ内容を具体的にご記入ください」の欄に、Welcartにて継続課金機能の利用を希 望の旨ご記入ください。
- 2. 既存の売り手アカウントをお持ちの方は、[こちらのページ](https://www.paypal.com/jp/smarthelp/contact-us)の「その他のお問い合わせ方法」の下 にある「メッセージを送る」からお申し込み下さい。 メッセージボックスに「WelcartにてReference Transactionを利用するための審査・設定をしてほし い」旨をご記入ください。
- ※PayPal エクスプレスチェックアウトで「定期支払い」で行っていた継続課金は、Welcart 2.1 以降 にアップデートしても引き継げず、Welcart の管理画面上で課金日の設定・変更などが行えませ ん。詳しくは「注意点 [継続課金の移行について」](#page-11-1)を参照してください。

※Welcart 2.5 より、決済種別に[クレジットカード決済が](#page-8-0)追加されましたが、継続課金商品の場合は 支払方法として選択できません。 (通常課金商品の場合は、支払方法として選択できます。) 継続課金商品を扱う場合は、今まで通り PayPal Commerce Platform を支払方法に設定してくださ い。

2024年6月、PayPal アカウントに登録できる金融機関が増えましたが、銀行によっては継続課金商品で の口座振替が利用できないため、PayPal アカウントでの決済ができない場合があります。 ユーザーからお問い合わせがあったら、PayPalアカウントにクレジットカードを登録してもらうようご案内し てください。

## <span id="page-7-0"></span>定期購入

PayPal Commerce Platform では定期購入に対応しています。

定期購入を行うには、Welcart 専用拡張プラグイン「WCEX Auto Delivery(ver1.2.1 以降)」の導入が必要 になります。

定期購入を行う場合は、Welcart 会員システムは必ず「利用する」に設定してください。

定期購入商品の初回購入時に、PayPal から「請求処理規約ID」が発行されます。 Welcart ではこの「請求処理規約ID」を紐付けており、サンキューメールおよびWelcart の定期購入データ 編集画面に「請求処理規約ID」が表示されます。(Welcart 2.2.5 以降)

※定期購入を行う場合は、ペイパルへの「従量課金」の利用申請・審査が必要となります。利用申請に ついては下記の内容をご確認の上お申し込み下さい。

- 1. 新規のお申し込みの場合、[こちらのフォームか](https://www.paypal.com/jp/webapps/mpp/contact-sales)らお申し込み下さい。 「お問い合わせ内容を具体的にご記入ください」の欄に、Welcartにて定期購入機能の利用を希 望の旨ご記入ください。
- 2. 既存の売り手アカウントをお持ちの方は、[こちらのページ](https://www.paypal.com/jp/smarthelp/contact-us)の「その他のお問い合わせ方法」の下 にある「メッセージを送る」からお申し込み下さい。 メッセージボックスに「WelcartにてReference Transactionを利用するための審査・設定をしてほし い」旨をご記入ください。

※Welcart 2.5 より、決済種別に[クレジットカード決済が](#page-8-0)追加されましたが、定期購入商品の場合は 支払方法として選択できません。 (通常課金商品の場合は、支払方法として選択できます。) 定期購入商品を扱う場合は、今まで通り PayPal Commerce Platform を支払方法に設定してくださ い。

2024年6月、PayPal アカウントに登録できる金融機関が増えましたが、銀行によっては定期購入商品で の口座振替が利用できないため、PayPal アカウントでの決済ができない場合があります。 ユーザーからお問い合わせがあったら、PayPalアカウントにクレジットカードを登録してもらうようご案内し てください。

<span id="page-8-0"></span>クレジットカード決済

Welcart 2.5 より、決済種別にクレジットカード決済が追加されました。 クレジットカード決済では、購入者が買い手アカウントを持っていなくてもクレジットカードやデビットカード で決済を行うことができます。

※クレジットカード決済のご利用には別途 PayPal へのお申込みと審査が必要です。

お申し込み方法は[こちらを](#page-14-2)ご確認ください。 クレジットカード決済を利用するための手順は[こちらを](#page-25-0)ご確認ください。

※継続課金商品・定期購入商品にはクレジットカード決済は対応していません。

Welcart 2.8.18 より、3Dセキュアに対応しました。

## <span id="page-9-0"></span>クレジットカード情報の保存

お客様が Welcart の会員システムにログインして購入した場合、次回の購入からはカード番号を入力せ ずにチェックアウトできます。

これは、Welcart の会員情報と PayPal の情報を紐付けるもので、Welcart のデータベースにカード番号を 保存するものではありません。

また、クレジットカード情報はマイページから登録・変更・削除することができ、管理画面からはクレジット カード情報の削除のみできます。

※カード情報の保存機能を利用する場合は、ペイパルアカウントは複数サイトで共有しないようにしてく ださい。共有している他サイトの会員のカード情報も共有されます。

#### ※Welcart の会員システムの利用が必要です。

(Welcart の基本設定で会員システムを「利用する」に設定する必要があります。)

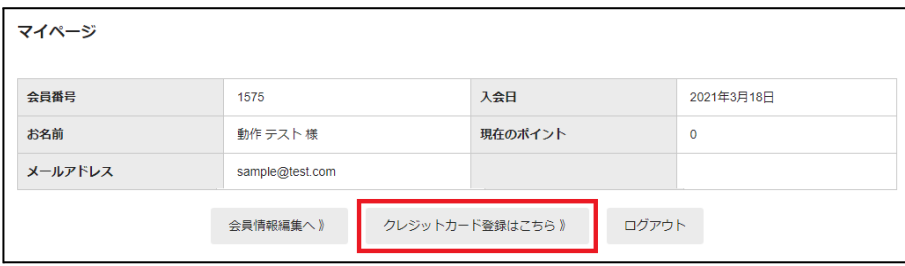

フロント **>** マイページ

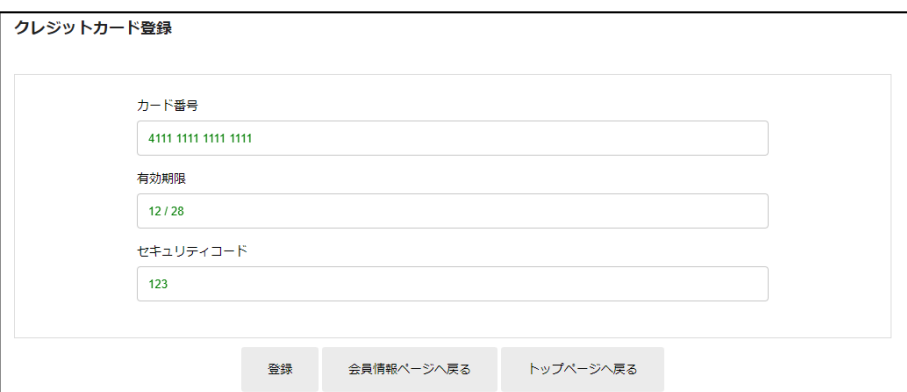

フロント **>** マイページ **>** クレジットカード登録(更新)画面

上図のように入力値が緑色の場合は、入力形式が適切です。 赤色の場合は入力形式に誤りがあります。(桁数が多い、年月が適切でない等)

## <span id="page-10-0"></span>注意点

<span id="page-10-1"></span>サーバー要件

クレジットカード決済を導入する場合、決済サービスの種類ごとに気を付けなくてはいけないことがあり ますが、どの決済サービスにも共通して言えることはサーバースペックです。 スペックの低いサーバーでは、ほとんど必ずと言っていいほど、早い段階で不具合が発生し始めます。

【クレジット決済を行う場合のサーバーの注意事項】 [https://www.welcart.com/archives/tips/credit\\_payment](https://www.welcart.com/archives/tips/credit_payment)

## <span id="page-10-2"></span>**SSL**仕様

#### **● SSL**の導入は必須

Welcart を利用する場合は、サイトをSSL化するプラグインを使用しないでください。 常時SSL化にする場合は、一般設定画面にて「WordPressアドレス(URL)」と「サイトアドレス(URL)」を、 https:// と入力するだけで常時SSL化にすることができます。 常時SSL化にした場合は、管理画面 [ Welcart Shop ] > [ システム設定 ] にて「SSLを使用する」のチェック を外してください。 ホスティングサービスに用意されている共有SSLは利用できない場合があります。

できるだけ、独自ドメインによるSSLをご利用ください。

【常時SSL化の設定方法】

<https://www.welcart.com/archives/tips/tips-20180105-3>

## <span id="page-11-0"></span>使用不可プラグイン

以下のようなプラグインは併用しない事をおすすめいたします。

- キャッシュプラグインは、いずれも個人情報の漏洩が懸念されます。 十分にキャッシュに対する知識がない場合は使用しないでください。
- サイトをHTTPS化するプラグインの使用は、決済エラーを起こす可能性があるため推奨いたしま せん。
- JavaScript や CSS を最適化するプラグインを使用すると、様々な動作がエラーとなる可能性が高 まります。 特に決済エラーを起こす可能性が高いため推奨いたしません。
- バイリンガルプラグインは併用できません。

他にも併用できないプラグインがあると考えられますので、不具合が出た場合は、まず Welcart 関連以 外のプラグインを停止して動作確認してみてください。

#### <span id="page-11-1"></span>継続課金の移行について

#### PayPal エクスプレスチェックアウトで「定期支払い」で行っていた継続課金は、PayPal Commerce Platform に移行しても引き継げません。移行する場合は、ユーザーに商品をあらためて購入してもらう必要があ ります。

継続課金を移行する場合は、以下のような手順をとっていただくとスムーズに移行できるかと思います。

- **1.** 継続課金の移行連絡 ユーザーに対して、あらためて商品を購入し直して欲しい旨を連絡します。
- **2.** 受注データのキャンセル 管理画面 [ Welcart Management ] > [ 受注リスト ] から、該当ユーザーの受注データを確認します。 古いほうの受注データを「キャンセル」処理を行ってください。 この時点で、PayPal の定期支払いは停止にはなりません。
- **3.** 定期支払いの停止 買い手アカウントで商品を購入し直してくれたユーザーの定期支払いを停止します。

## <span id="page-12-0"></span>会員の退会について

## <span id="page-12-1"></span>定期購入

「WCEX Auto Delivery」を利用している場合、以下の条件を満たしているお客様はマイページ(会員ペー ジ)から退会ができなくなります。

- お客様が定期購入商品を購入している
- 管理画面 [ Welcart Management ] > [ 定期購入リスト] で、お客様の契約が「継続中」 になっている

管理画面 [ Welcart Management ] > [ 会員リスト ] > [ 会員データ編集画面 ] では、定期購入商品の契約 が「継続中」状態のものが残っていると下図のように表示されます。

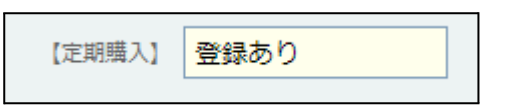

#### <span id="page-12-2"></span>継続課金

「WCEX DL Seller」を利用している場合、以下の条件を満たしているお客様はマイページ(会員ページ)か ら退会ができなくなります。

- ダウンロードもしくはサービスの継続課金商品を購入している
- 管理画面 [ Welcart Management ] > [ 継続課金会員リスト] で、該当のお客様の契約が「継続中」 に なっている

管理画面 [ Welcart Management ] > [ 会員リスト ] > [ 会員データ編集画面 ] では、継続課金商品の契約 が「継続中」状態のものが残っていると下図のように表示されます。

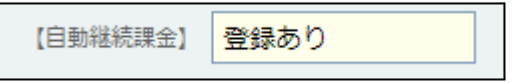

#### <span id="page-12-3"></span>その他の注意点

マルチサイトには対応していません。

## <span id="page-13-0"></span>エクスプレスチェックアウトからの切り替え

エクスプレスチェックアウトとウェブペイメントプラスは、Welcart 2.1 にアップグレードした時点で利用でき なくなります。

以下の手順に従って、PayPal Commerce Platform の設定をしてください。

- 1. **[Welcart Shop] > [**クレジット決済設定**]** クレジット決済モジュール選択で「PayPal 決済」を選択し、「利用するモジュールを更新」する。 「PayPal(CP)」の設定画面で PayPal 決済を「利用する」を選択する。 「PayPal アカウントに接続」をクリックして、設定を更新する。
- 2. **[Welcart Shop] > [**基本設定**]** 決済種別「PayPal(CP)」の支払方法を追加する。

エクスプレスチェックアウトで自動継続課金を利用していた場合は、PayPal Commerce Platform では新た にペイパルと「従量課金」サービスの契約が必要になります。 詳しくはペイパルにお問い合わせください。 <https://www.paypal.com/jp/webapps/mpp/corporate/contact>

## <span id="page-13-1"></span>ウェブペイメントプラスからの切り替え

支払方法の切り替えの手順は、エクスプレスチェックアウトと同じです。

ウェブペイメントプラスでは、買い手アカウントを持たなくてもクレジットカードで決済できるようになってい ましたが、PayPal Commerce Platform の「スマートペイメントボタン」では「デビットまたはクレジットカード」 のボタンを押すとそのまま買い手アカウント作成なしでカード決済が可能です。 また、こちらの機能は月額無料でご利用いただけます。

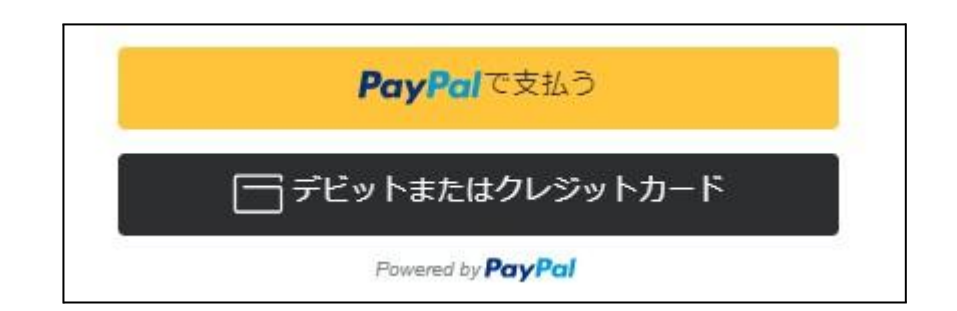

PayPal Commerce Platform に切り替えたら、ウェブペイメントプラスを解約していただく必要があります。 売り手アカウントの設定セクションで請求処理規約をキャンセルするか、PayPal カスタマーサービスに解 約の意向をお伝えください。

PayPal カスタマーサービスによりメールで解約が確定されます。

## <span id="page-14-0"></span>申込方法

法人・個人ともに契約が可能です。 初期費用・月額利用料・手数料などは下記サイトを参照してください。 <https://www.paypal.com/jp/webapps/mpp/merchant/paypal-seller-fees>

#### <span id="page-14-1"></span>従量課金の申込み

PayPal への「従量課金」の申請については、下記の内容をご確認の上お申し込み下さい。

- 1. 新規のお申し込みの場合、[こちらのフォームか](https://www.paypal.com/jp/webapps/mpp/contact-sales)らお申し込み下さい。 「お問い合わせ内容を具体的にご記入ください」の欄に、Welcartにて継続課金機能もしくは、定 期購入機能の利用を希望の旨ご記入ください。
- 2. 既存の売り手アカウントをお持ちの方は、[こちらのページ](https://www.paypal.com/jp/smarthelp/contact-us)の「その他のお問い合わせ方法」の下 にある「メッセージを送る」からお申し込み下さい。 メッセージボックスに「WelcartにてReference Transactionを利用するための審査・設定をしてほし い」旨をご記入ください。

<span id="page-14-2"></span>クレジットカード決済の申込み

PayPal への「[クレジットカード決済」](#page-8-0)の利用申請については、下記の内容をご確認の上、[こちらのフォーム](https://www.paypal.com/jp/webapps/mpp/contact-sales) からお申込み下さい。

- 1. 「お問い合わせ内容を具体的にご記入ください(任意)」の欄に、Welcart にてクレジットカード決 済の利用を希望の旨ご記入ください。
- 2. ページ上部に「新規お申し込み専用窓口」と記載がありますが、クレジットカード決済の利用申請 については既存の売り手アカウントをお持ちの方でもこちらからお申し込みいただけます。

クレジットカード決済を利用するための手順は[こちら](#page-25-0)をご確認ください。

## <span id="page-15-0"></span>設定方法

クレジット決済設定を行った後、基本設定から支払方法を登録します。

<span id="page-15-1"></span>クレジット決済設定

<span id="page-15-2"></span>クレジット決済代行会社の選択

管理画面 [ Welcart Shop ] > [ クレジット決済設定 ] に移動します。 クレジット決済モジュール選択タブ内で、「利用中のクレジット決済代行会社」のエリアに「PayPal 決済」を

ドラッグ&ドロップします。

「利用するモジュールを更新する」をクリックして更新すると、「PayPal (CP)」のクレジット決済設定タブが表 示され、設定が行えるようになります。

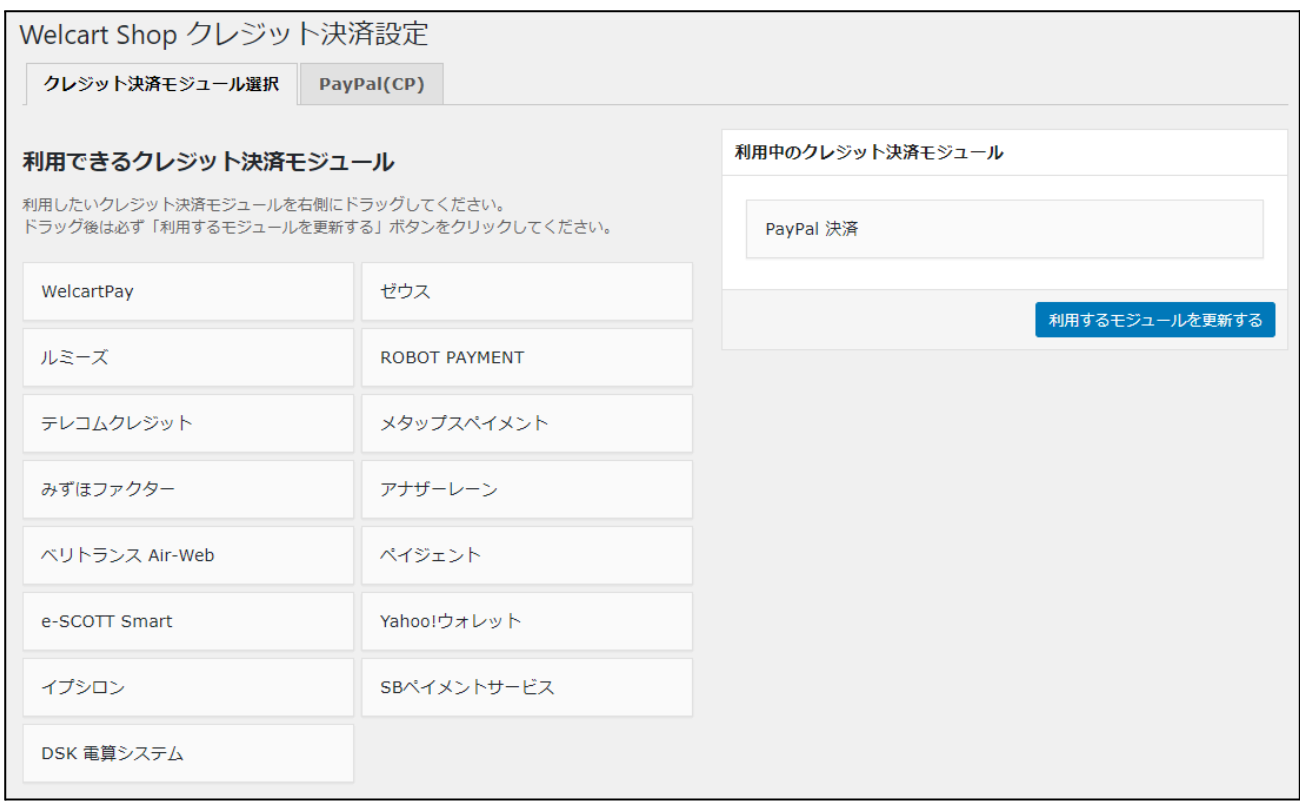

# <span id="page-16-0"></span>**PayPal** アカウントの接続

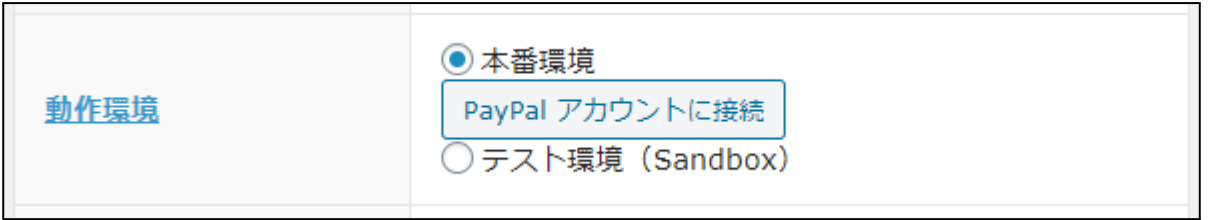

「PayPal アカウントに接続」ボタンをクリックするとダイアログが表示されます。

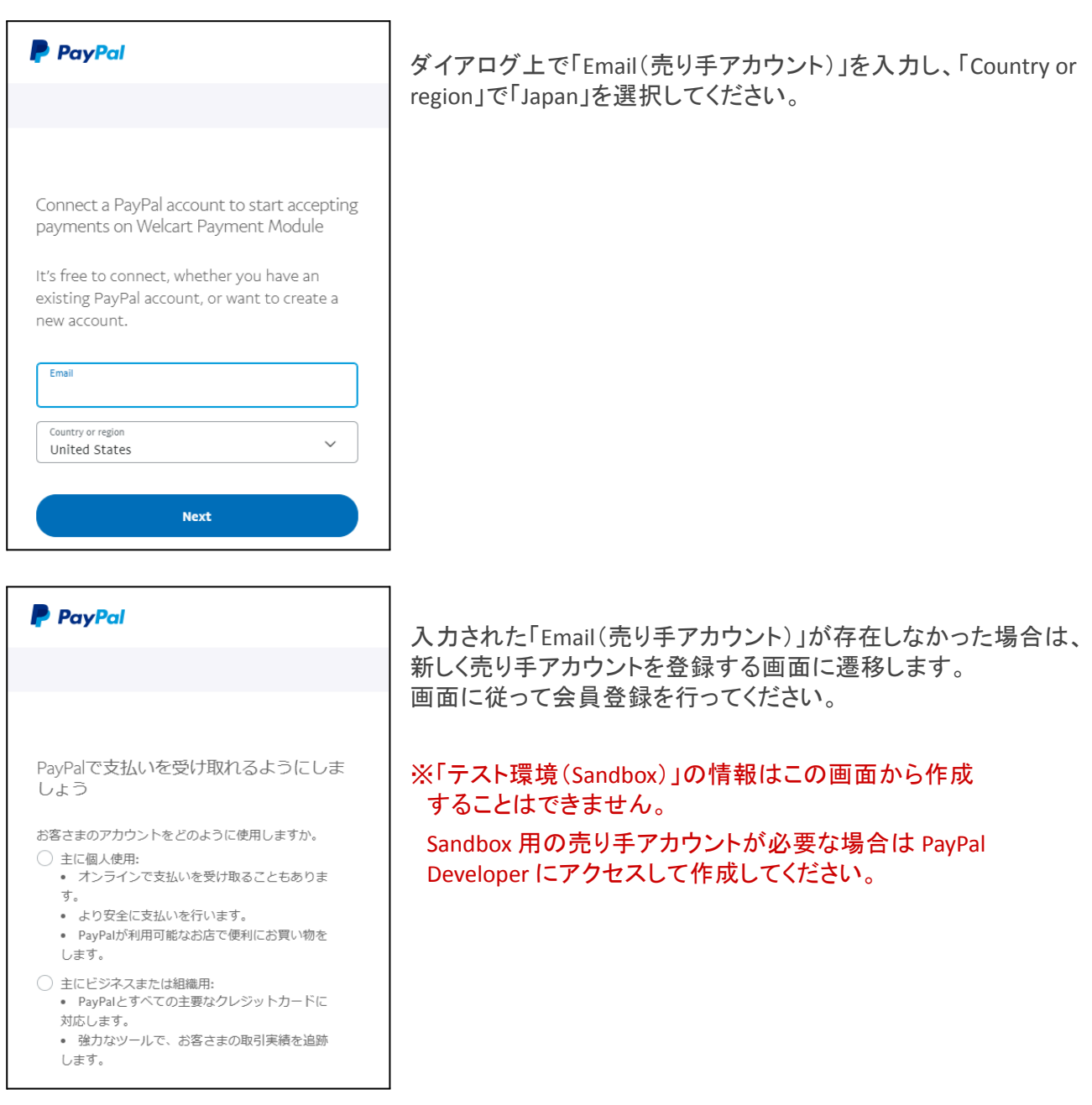

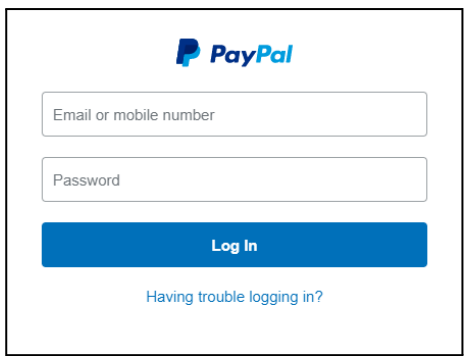

入力された「Email(売り手アカウント)」がすでに登録されている 場合は、ログイン画面が表示されます。 「Email(売り手アカウント)」「Password」を入力してログインしてく ださい。

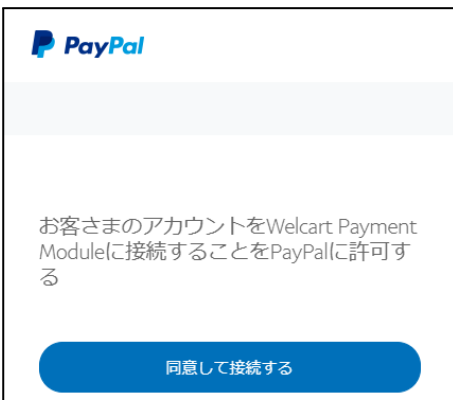

ログインが成功すると接続許可するかどうかの確認が表示され ます。「同意して接続する」をクリックしてください。

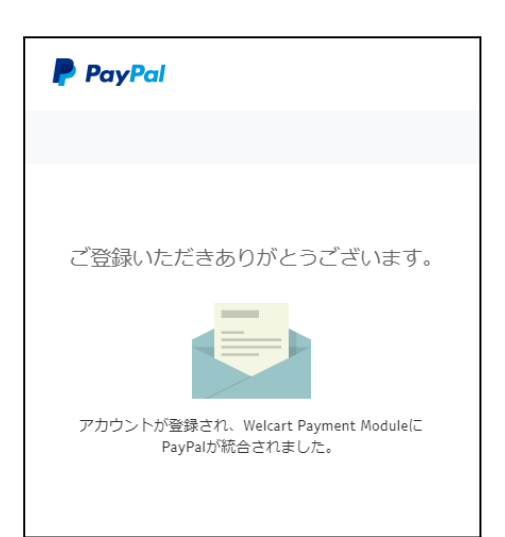

登録完了画面が表示され、「Client ID」「Secret」が自動的に挿入 されます。

ダイアログの右上の ×(閉じる)をクリックしてダイアログを終了し てください。

#### <span id="page-18-0"></span>**PayPal** 決済の設定

PayPal から提供された情報をもとに、設定を行います。

## <span id="page-18-1"></span>基本設定

- **PayPal** 決済 PayPal Commerce Platform を利用する場合は「利用する」を選択してください。 初期値:利用しない
- クレジットカード決済 クレジットカード決済を利用する場合は「利用する」を選択してください。 ※クレジットカード決済を利用するには、PayPal に申請・審査を受ける必要があります。 お申し込み方法は[こちらを](#page-14-2)ご確認ください。 クレジットカード決済を利用するための手順は[こちらを](#page-25-0)ご確認ください。 初期値:利用しない
- クレジットカード情報の保存 「保存する」を選択すると、会員がログインして決済を行った場合、次回の決済からはカード番号 を入力する必要がなくなりま す。別のカードで購入したい場合は、「別のカードで支払う」を選択 します。 ※Welcart の会員システムの利用が必要です。 初期値:利用しない
- **3D**セキュア クレジットカード決済で3Dセキュアを利用する場合は「利用する」を選択してください。( Welcart2.8.18~)3Dセキュアを利用するのに、PayPal への申請は不要です。 初期値:利用しない
- 動作環境 「本番環境」「テスト環境(Sandbox)」のいずれかを選択してください。 PayPal アカウントの接続については[こちらを](#page-16-0)参照してください。 初期値:テスト環境(Sandbox)
- **Client ID** PayPal アカウントの接続を行うと自動で入力されます。 動作環境で「テスト環境(Sandbox)」を選択している場合は、Sandbox用に作成したClientID を手 動で入力してください。 初期値:空白
- **Secret** PayPal アカウントの接続を行うと自動で入力されます。 動作環境で「テスト環境(Sandbox)」を選択している場合は、Sandbox用に作成したSecretを手動 で入力してください。 初期値:空白
- 処理区分 「与信 (AUTHORIZE)」は仮売上となります。 最初から実売上にしたい場合は「売上計上 (CAPTURE)」を選択します。 「与信 (AUTHORIZE)」の受注は、Welcart の受注データ編集画面から「売上計上 (CAPTURE)」に更 新することが可能です。 なお、「WCEX DL Seller」を利用して自動継続課金商品を購入するとき、その商品の「課金日」が 「受注日」でない時、処理区分を「売上計上 (CAPTURE)」に設定していても、「与信 (AUTHORIZE)」 で決済されます。 これは、次回課金日まで料金を徴収しないということになります。 初期値:売上計上
- 自動継続課金処理区分 自動継続課金決済時の処理区分を設定できます。 このオプションは「WCEX DL Seller」が有効化されているときのみ利用できます。 初期値:売上計上
- 自動継続課金完了メール 自動継続課金決済時に、課金完了メールを契約者に送信するか否かを選択します。 メール送信時間(自動継続課金実施時間)は、ダウンロード販売設定画面の「自動処理の実行 時間」になります。 このオプションは「WCEX DL Seller」が有効化されているときのみ利用できます。 初期値:送信する

<span id="page-20-0"></span>**PayPal** ボタンのカスタマイズ

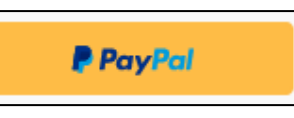

内容確認ページに表示される PayPal ボタンのレイアウトを変更することができます。

● ボタンの配置 カート遷移の内容確認ページにて、「PayPal」ボタンと「デビットまたはクレジットカード」ボタンの並 べ方を選択します。 初期値:ボタンを縦に並べます

※「ボタンを横に並べます」を選択しても、日本のマーチャントでは横に表示される対象が「PayPal 」ボタンしかないために、結果として「PayPal」ボタンだけの表示となります。 海外では「Pay Later」ボタンなどの日本で通常表示されないボタンも表示されることがあるため、 その場合は「ボタンを横に並べます」を選択すると、横に2つ(例えば「PayPal」ボタンと「Pay Later 」ボタン)が表示されることになります。 また、「デビットまたはクレジットカード」ボタンは、横並びにするボタンの対象外となっています。

- ボタンの色 PayPal ボタンの色を5色から選択します。 初期値:Gold
- ボタンの形 PayPal ボタンの形を2種類から選択します。 初期値:角型
- ボタンのラベル PayPal ボタンのラベルを4種類から選択します。 初期値:PayPalのロゴが表示されます

# <span id="page-21-0"></span>利用条件の同意

□下記ご利用条件に同意する PayPal Commerce Platform の設定を更新する

お申込みの際に送信いただいたお客様の情報は、提携会社である PayPal Pte. Ltd. に提供され、同社のサービス評価、改善、向上およびマー ケティング目的のため使用されること、また、同社からお客様に対してマーケティング及びキャンペーンの目的のご案内 (Eメール等の送信を 含みます)が行われる場合があることにご同意頂きます。

PayPal 決済の設定を更新する場合は「下記ご利用条件に同意する」にチェックをいれてから更新を行っ てください。

## <span id="page-21-1"></span>**PayPal** 決済 の設定の更新

[ PayPal決済 の設定を更新する ] ボタンをクリックした時、設定値にエラーがあると正常に更新できませ ん。

管理画面 [ Welcart Shop ] > [ 基本設定 ]の支払方法に登録されていて「使用」になっていても、エラーが あると支払方法が「停止」になり、フロントに表示されなくなりますのでご注意ください。

エラーメッセージに従ってエラー項目を解決し、正常に更新できたら、利用する支払方法を「使用」に更 新してください。

支払方法の変更については[こちらを](#page-22-0)ご覧ください。

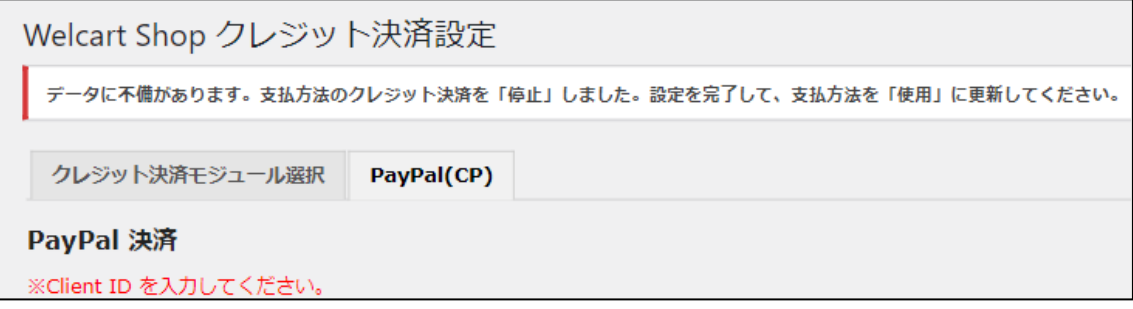

設定値に不備があった時のエラーメッセージ

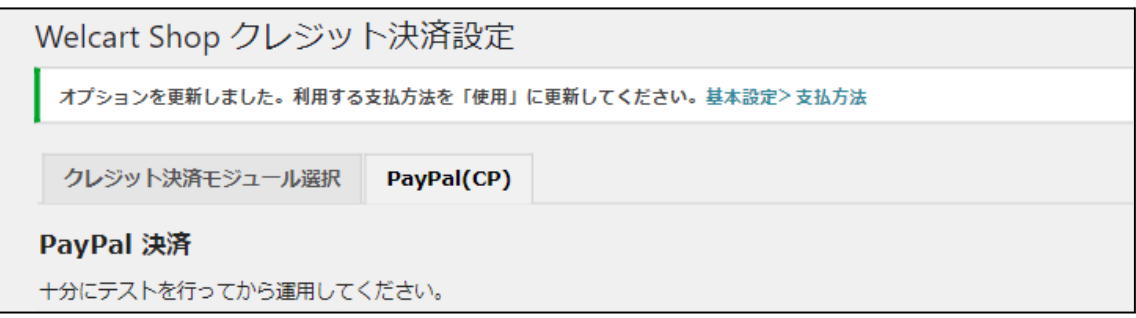

正常な値に更新された時のメッセージ

## <span id="page-22-0"></span>基本設定

#### <span id="page-22-1"></span>支払方法の登録

管理画面 [ Welcart Shop ] > [ 基本設定 ] に移動します。 「支払方法」にて新しい支払方法登録を行います。 登録した支払方法は、左側の四角いブロックを掴んでドラッグ&ドロップすることで表示順の変更ができ ます。

フロント画面には、管理画面の並びと同じ順序で表示されます。

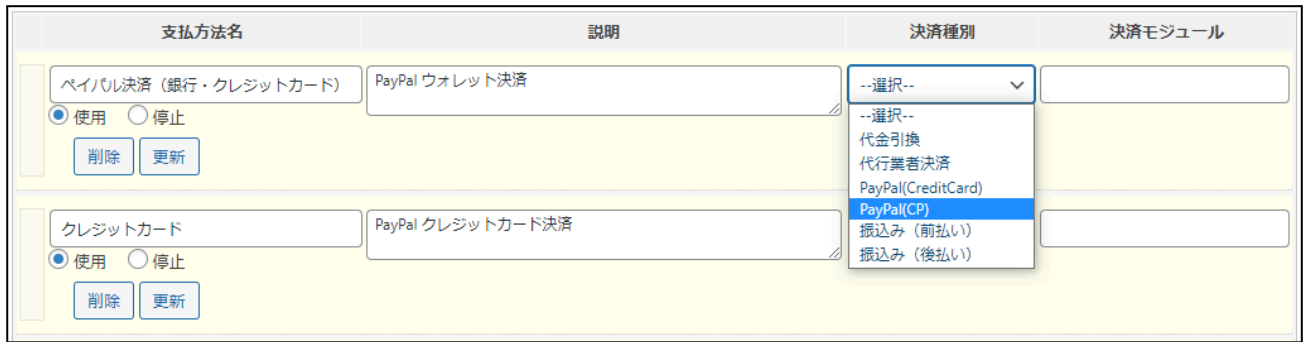

● 支払い方法名

フロントにて表示する支払い方法名を入力してください。 支払方法名は後で変更することができます。

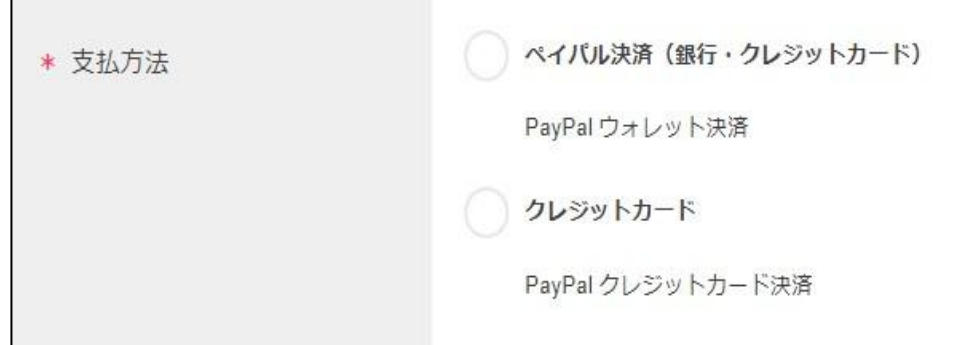

● 説明

フロントにて表示される支払方法の説明文を入力してください。 HTML タグが使えますので、画像を表示させることも可能です。 PayPal 決済についての説明をいれておくといいでしょう。

#### ● 決済種別

「PayPal(CP)」を選択します。 ここに「PayPal(CP)」の選択項目がない場合は、クレジット決済設定を行ってください。

Welcart 2.5 より、決済種別[にクレジットカード決済](#page-8-0)が追加されました。 クレジットカード決済を利用する場合は、「PayPal(CreditCard) 」を選択してください。 ※クレジットカード決済を利用するには PayPal に申請・審査が必要です。

お申し込み方法は[こちらを](#page-14-2)ご確認ください。 クレジットカード決済を利用するための手順は[こちらを](#page-25-0)ご確認ください。

- 決済モジュール 必ず空白にしておいてください。
- 使用・停止 フロントに支払方法を表示する場合は「使用」、表示しない場合は「停止」を選択します。決済会 社を変更した時などは、削除をせずに「停止」にしておきます。
- 削除・更新 必要のない支払方法は削除します。 ただし、過去にこの支払方法で購入された受注がある場合、削除してしまうとその受注の支払方 法が分からなくなってしまいます。 このような場合は削除せずに「停止」で更新します。

<span id="page-24-0"></span>システム設定

## <span id="page-24-1"></span>**PayPal** ボタンの言語について

管理画面 [ Welcart Shop ] > [ システム設定 ] > [ 国・言語・通貨 ] タブで、「フロントエンドの言語」が「ja(日 本語)」の場合、日本語になります。

日本語以外は英語になりますが、ご自身で Welcart の言語ファイルを作成し設置している場合、言語 ファイルの言語コードが下記の PayPal の言語コード(Locales)と同じになっていれば、その言語で表示さ れるようにしています。

言語コードが合わなければ、英語で表示します。(※Welcart v2.1.1 より)

#### PayPal [Developer](https://developer.paypal.com/docs/business/javascript-sdk/javascript-sdk-configuration/#locale) SDK Locales

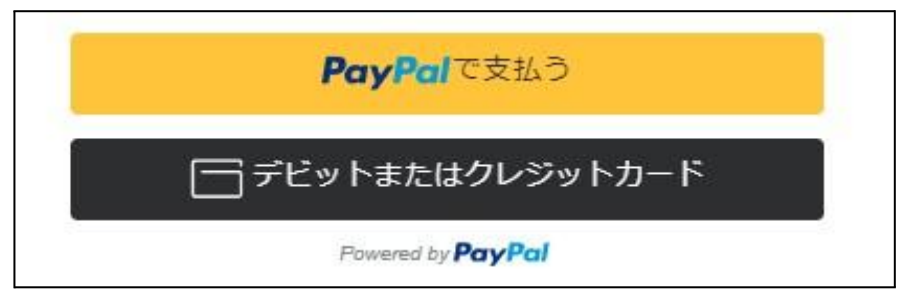

日本語

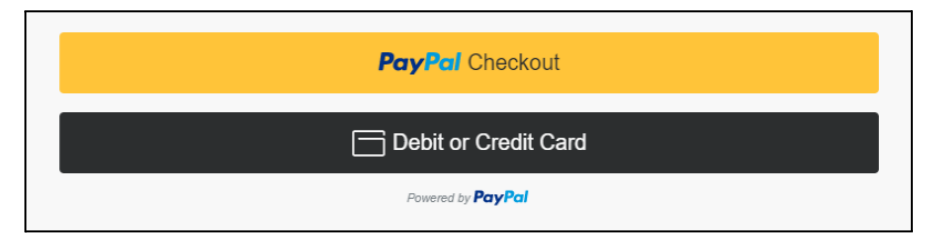

英語

# <span id="page-25-0"></span>クレジットカード決済を利用するための手順

Welcart 2.5 より、[クレジットカード決済が](#page-8-0)利用できるようになりました。 利用するためには PayPal へのお申込みと PayPal 側の設定が別途必要です。

設定の詳細は PayPal にお問い合わせください。 <https://www.paypal.com/jp/webapps/mpp/corporate/contact>

<span id="page-25-1"></span>クレジットカード決済を利用するまでの流れ

<span id="page-25-2"></span>**PayPal** をまだ **Welcart** に連携していない場合(新規ユーザーの場合)

- 1. 売り手アカウントを開設、Welcart にてクレジット決済設定(アカウント連携)を行います。 クレジット決済設定の方法は[こちらを](#page-15-1)ご確認ください。
- 2. 並行して、PayPal へクレジットカード決済の利用申込みをします。 お申込み方法は[こちらを](#page-14-2)ご確認ください。
- 3. PayPal の審査完了後、Welcart のクレジットカード決済設定(PayPal 決済)でクレジットカード決済 を「利用する」を選択します。 設定方法は[こちらを](#page-18-0)ご確認ください。

<span id="page-25-3"></span>**PayPal** と **Welcart** を既に連携している場合(既存ユーザーの場合)

- 1. PayPal へクレジットカード決済の利用申込みをします。 お申込み方法は[こちらを](#page-14-2)ご確認ください。
- 2. Welcart のクレジットカード決済設定(PayPal 決済)でクレジットカード決済を「利用する」を選択し ます。

設定方法は[こちらを](#page-18-0)ご確認ください。

※[クレジットカード情報の保存](#page-9-0)機能を利用する場合は、以下の設定を行う必要があります。

- 3. <https://developer.paypal.com/> にログインします。
- 4. 左側メニュー内の [Dashboard] [My Apps and Credentials] をクリックします。
- 5. 環境として Live を選択します。
- 6. 表示されている App をクリックします。
- 7. 下図の「Accept payments」の「Vault」にチェックを入れます。
- 8. Welcart のクレジットカード決済設定(PayPal 決済)でクレジットカード情報の保存を「保存する」を 選択します。

設定方法は[こちらを](#page-18-0)ご確認ください。

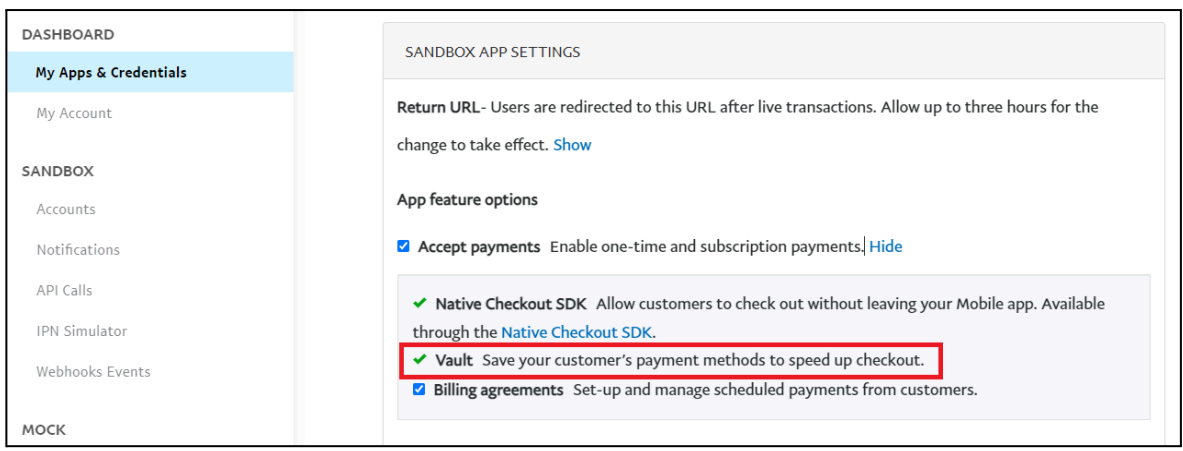

#### <span id="page-26-0"></span>クレジットカード情報の保存機能の注意点

クレジットカード決済で「クレジットカード情報の保存」を利用する場合は、注意が必要です。 ショップのひとつの PayPal アカウントで、複数のサイトで PayPal クレジットカード決済が利用できますが、 「クレジットカード情報の保存」を「利用する」と、共有する別のサイトの会員番号が同じ会員のクレジット カード情報が参照できてしまいます。

Welcart 2.8.23 より、PayPal でクレジットカード決済の「クレジットカード情報の保存」を利用したい場合、プ レフィクスを設定できるようになりました。複数のサイトでひとつの PayPal アカウントを共有する場合に指 定してご利用ください。プレフィックスは、半角英数大文字 1~4 桁の指定が可能です。

既にプレフィクス未設定で運用されているショップでは、新たにプレフィクスを追加しますと、既に保存さ れているカード情報を参照できなくなりますのでご注意ください。

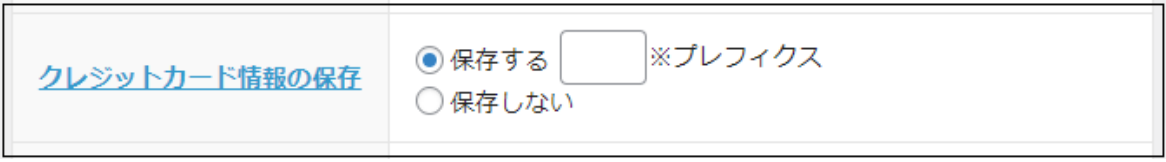

# <span id="page-27-0"></span>テスト環境(**Sandbox**)をご利用時の設定

## ※本番環境の審査完了を待つことなく Sandbox のテストは行えます。

- 1.Sandbox 用の売り手アカウントを作成
	- 1. <https://developer.paypal.com/> にログインします。
	- 2. DASHBOARD メニューで、 [Sandbox] [Accounts] をクリックします。
	- 3. [Create Account] ボタンをクリックし、表示される画面で [Business(Merchant Account)] を選択し、 [Country/region] に Japan を選択して、[Create] ボタンをクリックします。
	- 4. 一覧表に、sb-xxxxxxxxxxxxx@business.example.com のように自動生成されたメールアドレスが表 示されます。こちらが作成されたテスト用売り手アカウントになります。
	- 5. その行の右端の[…]をクリックし、[View/Edit Account] をクリックします。
	- 6. 表示された画面の真ん中あたりにある [Upgrade to Pro] リンクをクリックします。
	- 7. 展開表示されたところにある [Enable] をクリックし、アップグレードされたら閉じます。
		- ※Type が Business-Pro に切り替わっていることを確認してください。

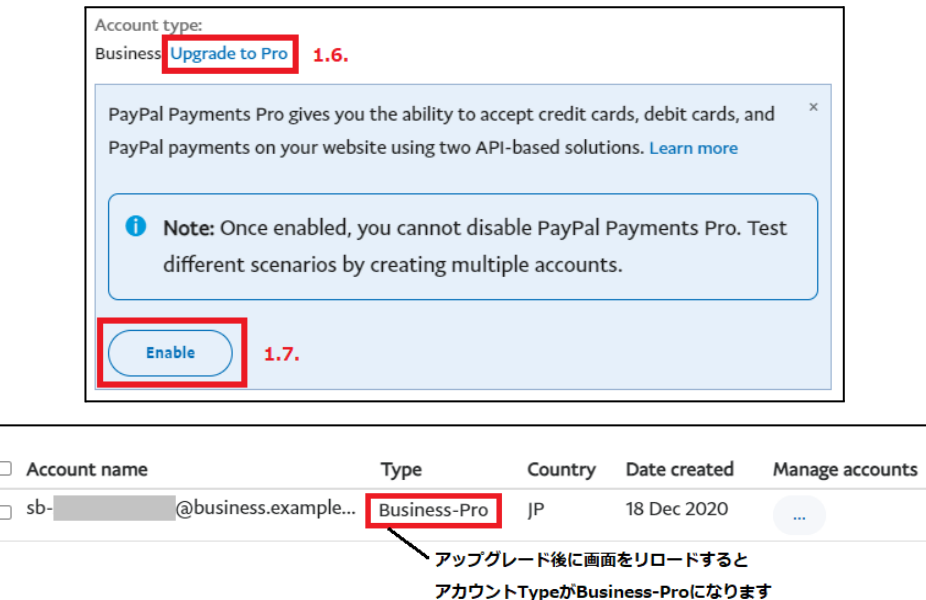

ので、切り替わったかご確認ください。

PayPal for Welcart

- 2.Sandbox 用の APP を作成(APIを呼び出すための認証情報を作成)
	- 1. 左側メニュー内の [Dashboard] [My Apps and Credentials] をクリックします。
	- 2. 環境は Sandbox を選択したままで、REST API apps の [Create App] をクリックします。
	- 3. 表示される画面で、[App Name] に任意の名前、[Sandbox Business Account] に上記でアップグ レードしたテスト用売り手アカウントを指定し、[Create App] ボタンをクリックします。
	- 4. 表示される Client ID/Secret を確認します。 Secret は実装の際に必要となります。

#### ※[クレジットカード情報の保存機能](#page-9-0)を利用する場合は、以下の設定を行う必要があります。

- 5. 下図の「Accept payments」の「Vault」にチェックを入れます。
- 6. Welcart のクレジットカード決済設定(PayPal 決済)でクレジットカード情報の保存を「保存する」を 選択します。

設定方法は[こちらを](#page-18-0)ご確認ください。

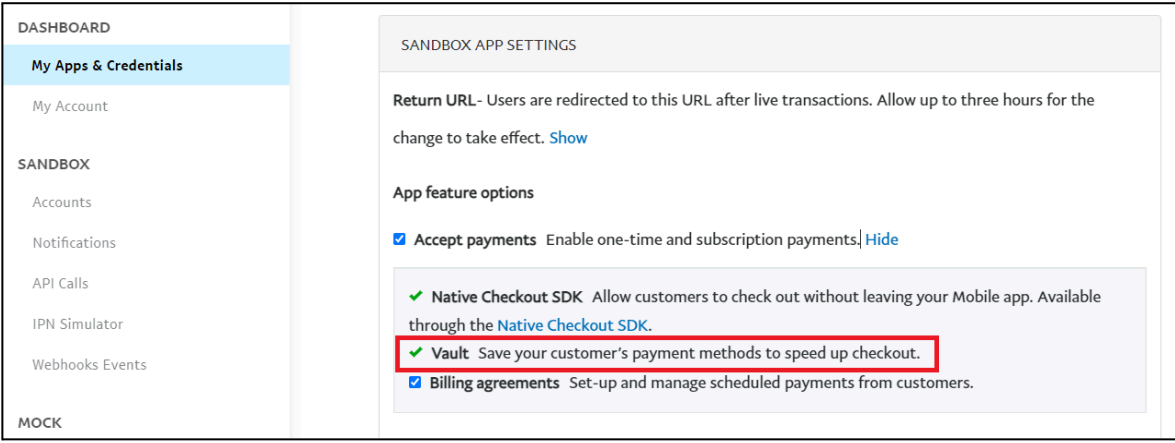

# <span id="page-29-0"></span>接続テスト

## <span id="page-29-1"></span>実施手順

- **1.** 設定の確認 [クレジット決済設定](#page-15-1) および [支払方法の登録](#page-22-1) が設定完了できているか確認します。 動作環境は「テスト環境(Sandbox)」にしてください。
- **2.** テスト購入

発送・支払方法ページで PayPal 決済を選択し、内容確認ページにて 「PayPal」ボタンもしくは「デ ビットまたはクレジットカード」ボタンをクリックし購入します。 クレジットカード番号を入力する場合は、テスト用の買い手アカウントで作成したテストカード番号 を使用します。3Dセキュア利用時は、PayPal が提供す[るテストカード番号](https://developer.paypal.com/docs/checkout/advanced/customize/3d-secure/test/)を使用してください。

#### **3.** 取引情報の確認 売り手アカウントにログインし、取引履歴を確認してください。 テスト購入で決済完了した取引が反映されていることを確認してください。

**4.** 決済情報の動作確認 テスト購入が完了したら動作環境を「本番環境」に変更してください。

## <span id="page-30-0"></span>決済情報の連携(**PayPal CP** ・ クレジットカード決済共通)

## <span id="page-30-1"></span>売上計上

## <span id="page-30-2"></span>処理区分「売上計上」の場合

[クレジット決済設定で](#page-15-1)処理区分を「売上計上」に設定している場合、受注があった時点で売上計上されま す。

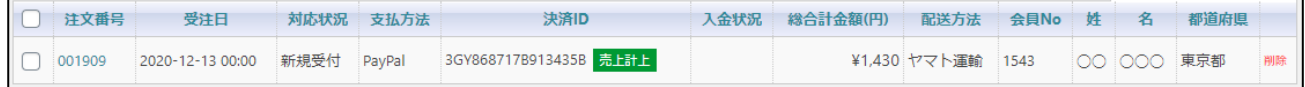

## <span id="page-30-3"></span>処理区分「与信」の場合

[クレジット決済設定で](#page-15-1)処理区分を「与信」に設定している場合、受注があった時点では仮売上状態になっ ていますので、手動で売上計上する必要があります。

※与信を実行した日から売上計上処理ができる期間は、ウォレット決済の場合は **29** 日間・クレジット カード決済の場合は **60** 日間です。この期間を過ぎると売上計上ができなくなりますのでご注意ください。

**1.** 管理画面 [ Welcart Management ] > [ 受注リスト ] にて「決済ID」項目を表示していた場合、決済ID横 に決済状況が表示されます。

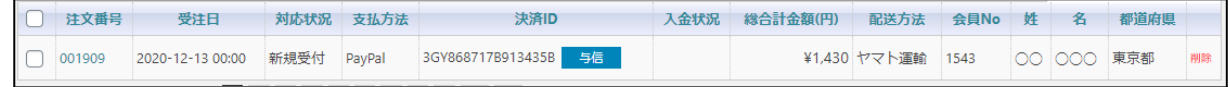

「与信」状態になっている受注の注文番号をクリックして受注編集画面に移動してください。

**2.** 中ほどにある「支払情報」項目の「決済情報」ボタンを押してください。

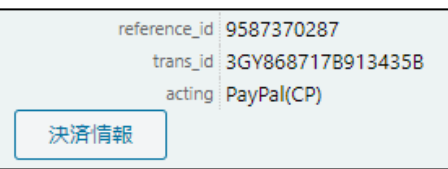

**3.** 表示されたダイアログ上で「決済金額」を確認後に「売上計上」ボタンを押してください。

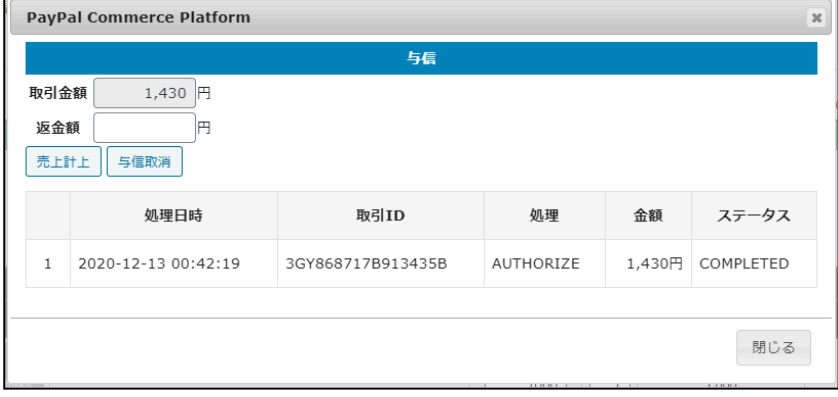

PayPal for Welcart

**4.** 決済状況が「売上計上」に変更されます。

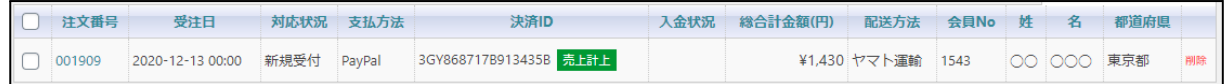

#### <span id="page-31-0"></span>減額

<span id="page-31-1"></span>■決済状況が「与信」の場合

受注データの決済状況が「与信」の場合、減額しながら売上計上を行うことができます。 ※与信状態を維持したまま減額はできません。

**1.** 管理画面 [ Welcart Management ] > [ 受注リスト ] にて「決済ID」項目を表示していた場合、決済ID横 に決済状況が表示されます。

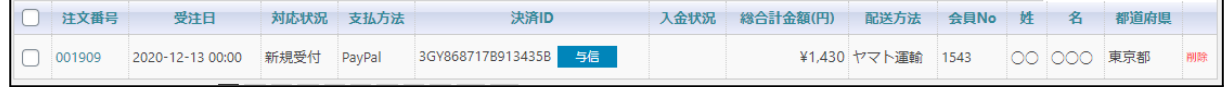

「与信」状態になっている受注の注文番号をクリックして受注編集画面に移動してください。

**2.** 中ほどにある「支払情報」項目の「決済情報」ボタンを押してください。

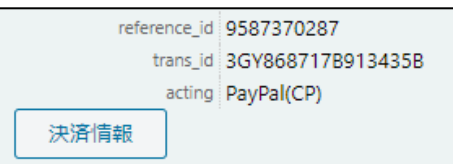

**3.** 減額したい金額を「返金額」に入力して「売上計上」ボタンを押してください。 ※受注情報とは連動しないため、減額した金額で売上計上を行った場合受注情報も訂正するのを 忘れずに行ってください。

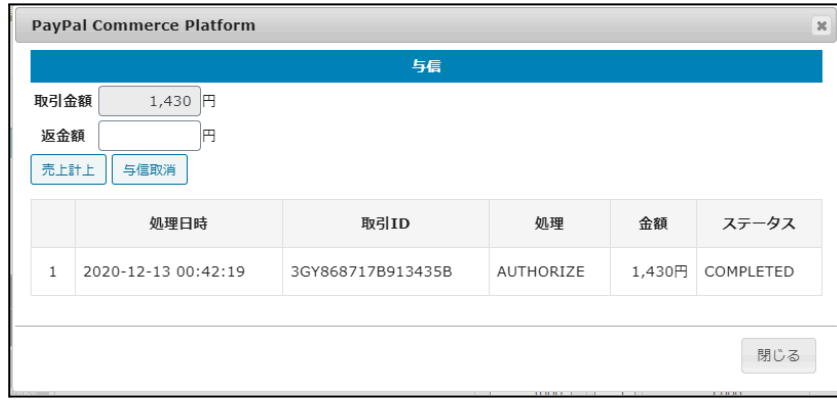

**4.** 決済状況が「売上計上」に変更されます。「売上計上」後の減額については次ページを参照してくだ さい。

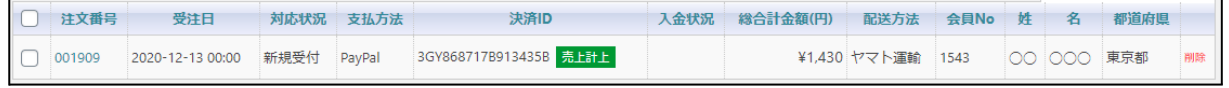

<span id="page-32-0"></span>決済状況が「売上計上」の場合

受注データの決済状況が「売上計上」の場合、「返金額」が「取引金額」を超えない限り何回でも減額が 可能です。

**1.** 管理画面 [ Welcart Management ] > [ 受注リスト ] にて「決済ID」項目を表示していた場合、決済ID横 に決済状況が表示されます。

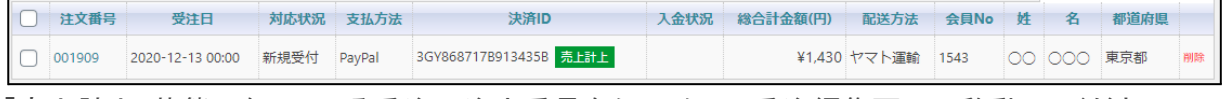

「売上計上」状態になっている受注の注文番号をクリックして受注編集画面に移動してください。

**2.** 中ほどにある「支払情報」項目の「決済情報」ボタンを押してください。

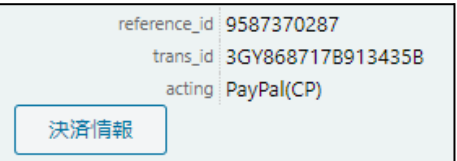

**3.** 減額したい金額を「返金額」に入力して「返金」ボタンを押してください。 ※受注情報とは連動しないため、減額を行った場合受注情報も訂正するのを忘れずに行ってくださ い。

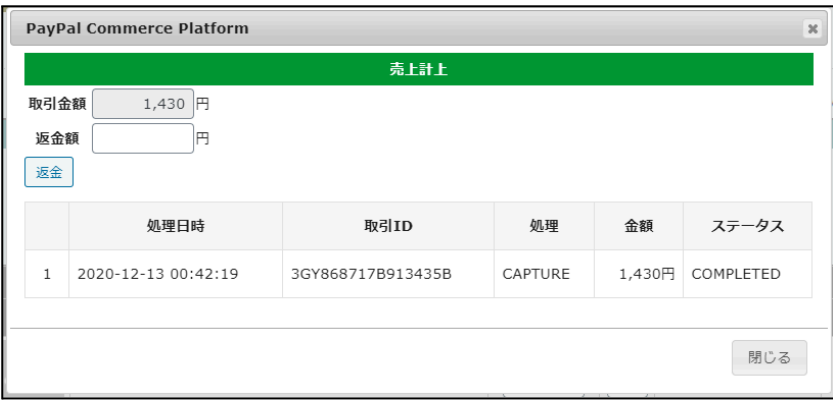

## <span id="page-32-1"></span>増額

増額はできません。

#### <span id="page-33-0"></span>取消

<span id="page-33-1"></span>決済状況が「与信」の場合

受注データの決済状況が「与信」の場合、売上計上前に「与信取消」を行うことが可能です。

**1.** 管理画面 [ Welcart Management ] > [ 受注リスト ] にて「決済ID」項目を表示していた場合、決済ID横 に決済状況が表示されます。

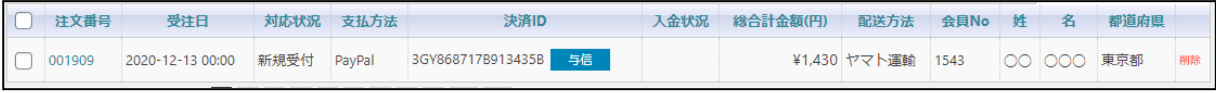

「与信」状態になっている受注の注文番号をクリックして受注編集画面に移動してください。

**2.** 中ほどにある「支払情報」項目の「決済情報」ボタンを押してください。

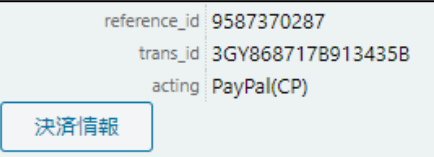

**3.** 「与信取消」ボタンを押してください。

※受注情報とは連動しないため、受注の対応状況を「キャンセル」に訂正するのを忘れずに行ってく ださい。

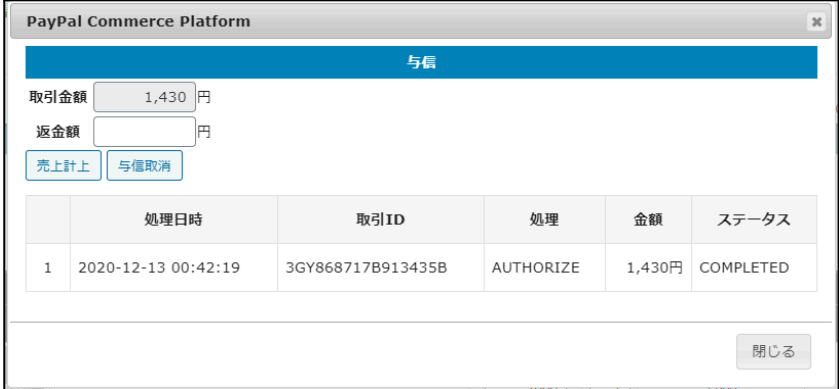

**4.** 決済状況が「与信取消済」に変更されます。

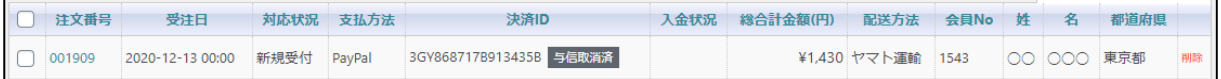

<span id="page-34-0"></span>決済状況が「売上計上」の場合

受注データの決済状況が「売上計上」の場合、取消ボタンは表示されません。取消を行う場合は、取引 金額と同じ金額を「返金」する形になります。

**1.** 管理画面 [ Welcart Management ] > [ 受注リスト ] にて「決済ID」項目を表示していた場合、決済ID横 に決済状況が表示されます。

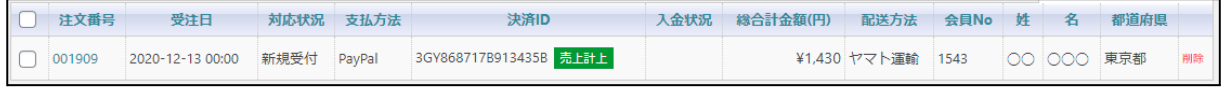

「売上計上」状態になっている受注の注文番号をクリックして受注編集画面に移動してください。

**2.** 中ほどにある「支払情報」項目の「決済情報」ボタンを押してください。

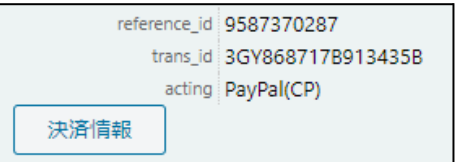

**3.** 取引金額と同じ金額を「返金額」に入力して「返金」ボタンを押してください。 ※受注情報とは連動しないため、受注の対応状況を「キャンセル」に訂正するのを忘れずに行ってく ださい。

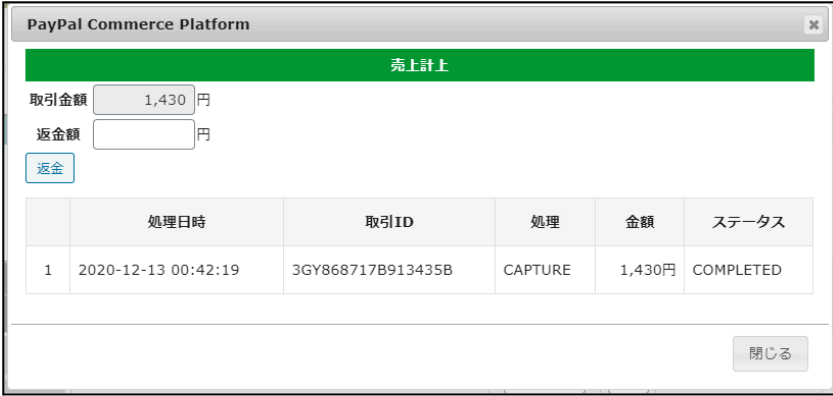

**4.** 決済状況が「返金済」に変更されます。

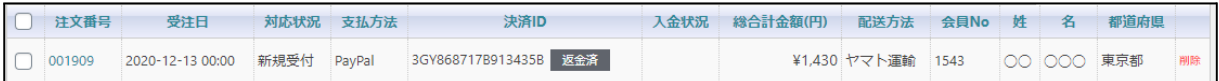

# <span id="page-35-0"></span>再決済

自動課金処理で決済エラーになっても、再決済が可能な場合のみ、「与信」もしくは「売上計上」ができま す。

- 「WCEX DL Seller」の継続課金商品の自動課金時に、何らかの理由で決済ができなかった時に継続 課金リストに表示されます。
- 「WCEX Auto Delivery」の定期購入商品の自動受注時に、何らかの理由で決済ができなかった時に 受注リストに表示されます。

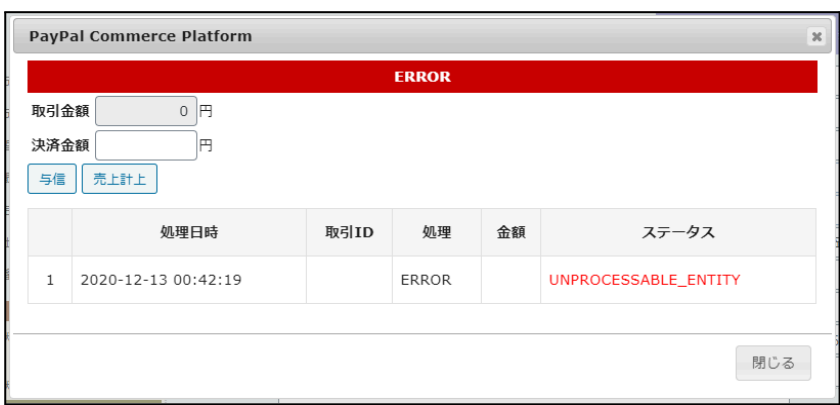

「決済金額」に決済したい金額を入力して「与信」もしくは「売上計上」をしてください。「与信」と「売上計 上」のボタンが表示されない場合は、再決済はできません。

#### <span id="page-35-1"></span>保留中

受注データの決済状況が「与信」もしくは「売上計上」の場合、「【保留中】」と表示されることがあります。 PayPal上で支払いが保留(Pending)されている時に表示されます。 保留については PayPal [のヘルプ](https://www.paypal.com/jp/smarthelp/article/paypal%E3%81%AE%E6%94%AF%E6%89%95%E3%81%84%E3%81%8C%E4%BF%9D%E7%95%99%E3%81%95%E3%82%8C%E3%81%A6%E3%81%84%E3%82%8B%E3%81%AE%E3%81%AF%E3%81%AA%E3%81%9C%E3%81%A7%E3%81%99%E3%81%8B%E3%80%82-faq1987) を参照してください。

<span id="page-36-0"></span>予期せぬエラーの対処方法

正常決済を行っているのにエラーとなってしまう場合は、以下の点を確認します。

- 決済設定に間違いはないか
- SSL証明書は正常か(SHA2は必須、TLS1.2のみ)
- Basic認証やIPアドレスによるアクセス制限をしていないか
- 他のプラグイン(メンテナンスモードを含めて)を停止して動作確認してみる

## <span id="page-36-1"></span>留意点

- SSLに関しましては、ご利用のサーバー会社にお問い合わせください。
- 独自にカスタマイズを加えている場合は、チェックアウト遷移画面で JavaScript エラーがないかを確 認してください。JavaScript エラーがある場合、正常に決済できなくなる可能性があります。

#### <span id="page-37-0"></span>運用上の注意点

<span id="page-37-1"></span>決済エラーログ

決済エラーログを確認して、特に処置する必要がないものはログを削除してください。

#### <span id="page-37-2"></span>受注の取りこぼし発生時の対応

売り手アカウントに決済が正常に登録されたにも関わらず、Welcartの受注データが記録されていない場 合、以下の方法で受注データの復旧ができます。

- **1.** PayPal Commerce Platform では、決済直前ログの「リンクキー」とPayPal上の「取引ID」は連携されな いため、決済された「取引情報」で判断を行うことになります。 「取引日時」「取引金額」「名前」などをメモしてください。
- **2.** 管理画面 [ Welcart Management ] > [ 受注リスト ] にて「操作フィールド表示」をクリックして展開しま す。アクション項目にある「決済直前ログ一覧」ボタンをクリックします。 表示されたダイアログで、売り手アカウント上でメモした「取引情報」を元に対象のユーザーを探し 「詳細」ボタンをクリックします。

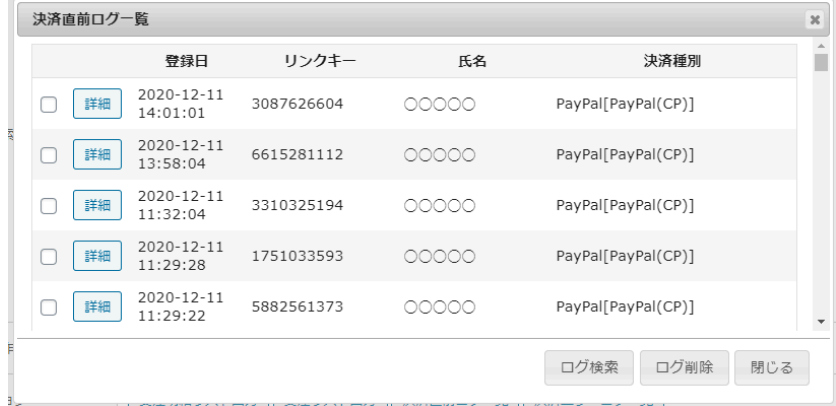

**3.** 詳細ダイアログの内容を確認し「受注データ登録」ボタンを押すと、その内容で受注データが登録さ れます。その際、受注日時をログの登録された日時か、データ復旧を行った日時かを選択できま す。

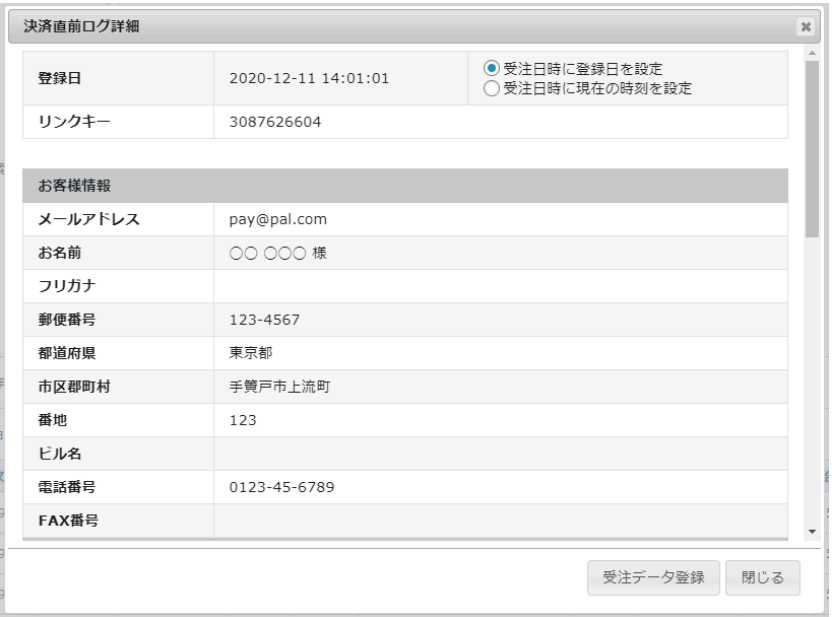

**4.** 受注リストに登録されたことを確認してください。

継続課金・定期購入の場合、受注データを復旧できても継続課金データ・定期購入データが復旧できな いので、PayPal上で取引をキャンセルした後にユーザーにあらためて商品を購入していただく必要があり ます。

なお、受注の取りこぼしが頻繁に起こる場合は、ご利用のサーバーのスペックが低い可能性がありま す。サーバー移行をご検討ください。

また、決済直前ログから受注データ登録をされた場合、サンキューメールは自動送信されません。送信 する必要がある場合は 、受注リストより手動で送信してください。

<span id="page-39-0"></span>クレジットカード情報の保存を利用する場合の注意

登録したカードはマイページもしくは会員データ編集画面から削除ができます。 ※クレジットカード情報の削除をしても、Welcart の管理画面から売上計上・与信取消(与信の場合)・返 金(売上計上の場合)は行うことができます。

<span id="page-39-1"></span>マイページからの削除方法

マイページの「クレジットカード変更はこちら」をクリックし、「クレジットカード更新」画面から削除を行いま す。

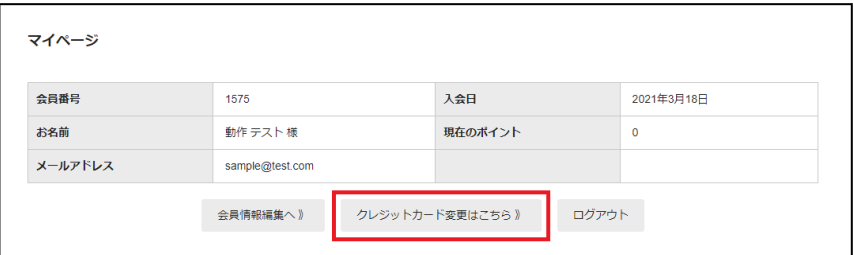

フロント **>** マイページ

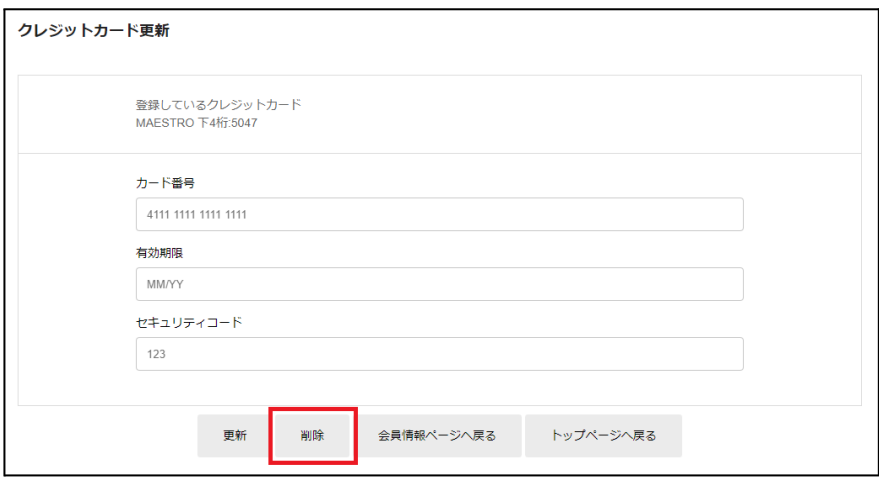

フロント **>** マイページ **>** クレジットカード更新画面

## <span id="page-40-0"></span>管理画面からの削除方法

管理画面 [ Welcart Management ] > [ 会員リスト ] から対象の会員データを選択します。 画面右側に「クレジットカード削除」のチェック項目がありますので、チェックを入れて会員情報を更新し ます。

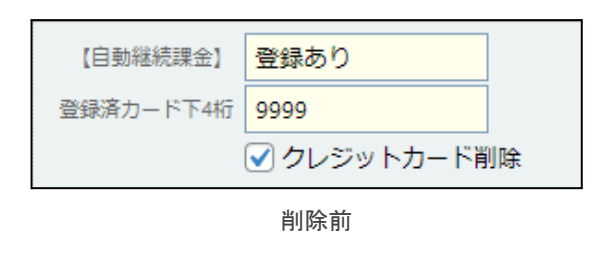

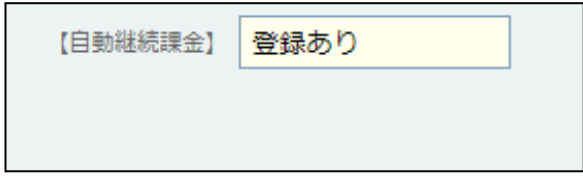

削除後

# <span id="page-41-0"></span>よくあるお問い合わせ

- **Q** 継続課金には利用できますか?
- A はい、PayPal Commerce Platform では可能です。 「WCEX DL Seller(ver3.1.1 以降)」を導入することで利用できます。 「WCEX DL Seller」は「WCEX AutoDelivery」と同時利用はできません。

継続課金を行う場合は、ペイパルへの「従量課金」の利用申請・審査が必要となります。 利用申請については、下記の内容をご確認の上[、こちらのフォーム](https://www.paypal.com/jp/webapps/mpp/contact-sales)からお申込み下さい。

- 1. 「お問い合わせ内容を具体的にご記入ください」の欄に、Welcartにて継続課金機能の利用を 希望の旨ご記入ください。
- 2. ページ上に「新規お申し込み専用窓口」と記載がありますが、従量課金の申請については既 存の売り手アカウントをお持ちの方でもこちらからお申し込み頂けます。
- **Q** 定期購入商品には利用できますか?
- A はい、PayPal Commerce Platform では可能です。 「WCEX AutoDelivery(ver1.2.1 以降)」を導入することで利用できます。 「WCEX AutoDelivery」は「WCEX DL Seller」と同時利用はできません。

定期購入を行う場合は、ペイパルへの「従量課金」の利用申請・審査が必要となります。 利用申請については、下記の内容をご確認の上[、こちらのフォーム](https://www.paypal.com/jp/webapps/mpp/contact-sales)からお申込み下さい。

- 1. 「お問い合わせ内容を具体的にご記入ください」の欄に、Welcartにて定期購入機能の利用を 希望の旨ご記入ください。
- 2. ページ上に「新規お申し込み専用窓口」と記載がありますが、従量課金の申請については既 存売り手アカウントをお持ちの方でもこちらからお申し込み頂けます。
- **Q** 決済購入操作を行ってみたいのですがデモサイトはありませんか?
- A こちらのデモサイトは、PayPal Commerce Platform を 動作環境をテスト環境(Sandbox)に設定して います。テスト購入するにはSandboxの買い手アカウントが必要です。 <https://demo.welcart.info/paypal/wordpress/>
- **Q** 使ってはいけないプラグイン等はありますか?
- A 以下のようなプラグインは併用しないことをお勧めいたします。 また、他にも併用できないプラグインがあると考えられますので、不具合が出た場合は、まず Welcart 関連以外のプラグインを停止して動作確認してみてください。
	- キャッシュプラグインは、いずれも個人情報の漏洩が懸念されます。 キャッシュに対する知識が十分にない場合は使用しないでください。
	- HTTPS プラグインを使用していると、決済エラーとなる場合があります。
	- JavaScript を最適化するプラグインは、様々な動作がエラーとなる可能性が高まります。
	- 他の決済モジュールプラグインと併用できるかは、検証していません。
- **Q** ユーザーから退会できないと問い合わせがあったのですがどうしてですか?
- A 継続課金商品もしくは定期購入商品を購入したお客様は退会することができません。 詳しくは[「会員の退会について」](#page-12-0)を参照してください。
- **Q PayPal** から件名:「請求処理規約の取り消しの確認」のメールが届きましたが、どの継続 課金データかを調べることができますか?
- A メールに記載されている「請求処理規約ID」を使って、[管理画面 > [Welcart Management] > [継続課金会員リスト] の操作フィールドから検索することができます。 継続課金会員リストに「請求処理規約ID」の列が表示されない場合は、表示オプションの 「請求処理規約ID」のチェックボックスにチェックを入れて下さい。
- **Q** 内容確認ページの「**PayPal**」ボタンをクリックしても、ダイアログがすぐに閉じてしまい決済に進む ことができません。
- A 要因として下記のことが挙げられますので、ご確認ください。
	- 住所や電話番号などで不適切な数字(000-00-0000等)を入力している。
	- Client ID と Secret の値を間違えて設定している。 テスト環境(SandBox)と本番環境では、Client ID と Secret の値が異なります。
- **Q** お客様から「**10**円」の決済がされていると問い合わせが来ましたが、これは何の分ですか?
- A マイページからクレジットカード情報を登録・変更した際に、与信で10円の決済を立てています。 基本的にはすぐに削除されるのですが、残っている場合でも特に何か処理をしていただく必要は なく、そのままの状態で問題ありません。(与信のため、売上計上されることはありません。)